## <span id="page-0-0"></span>应用商店-我发布的应用管理

- 申请修改我发布的应用
- 1、单击系统导航栏的 应用, 选择"我发布的应用"。

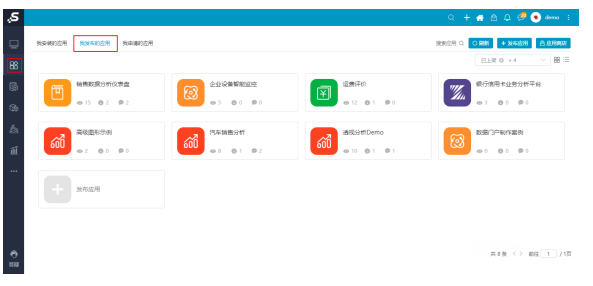

2、在"我发布的应用"页面中, 鼠标移动到需要修改的应用上, 点击 修改 按钮。

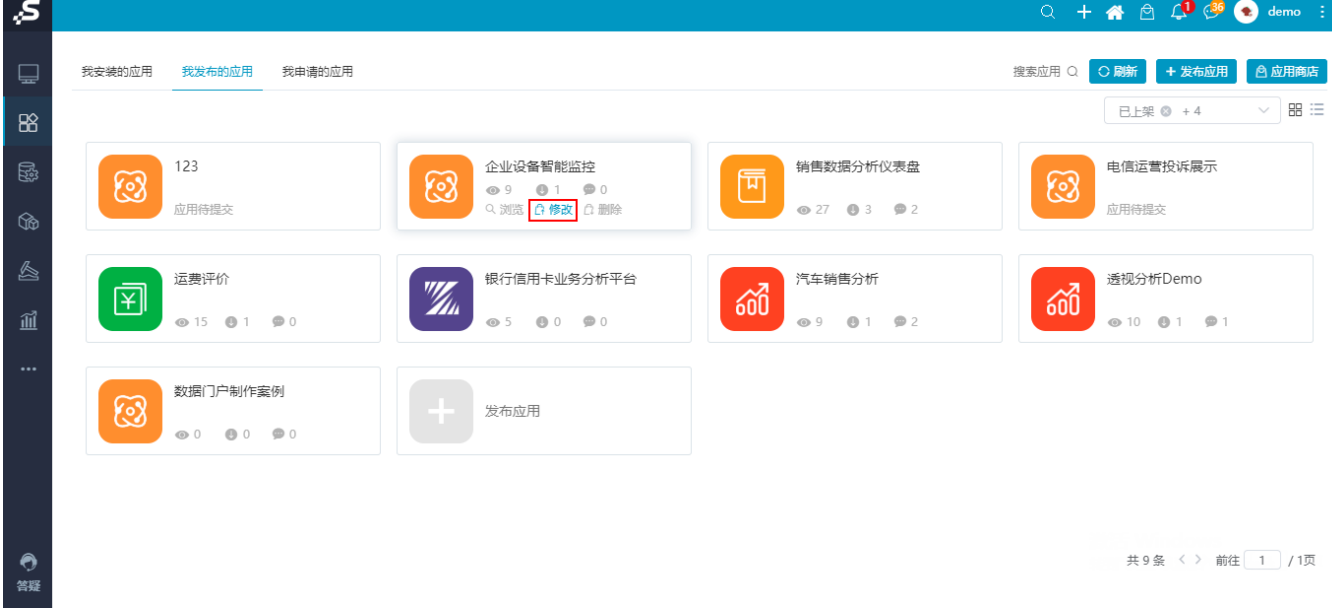

[申请修改我发布的应用](#page-0-0) [申请删除我发布的应用](#page-2-0)

[重新发布](#page-4-0)

3、进入"修改应用"界面,修改对应的应用的信息。

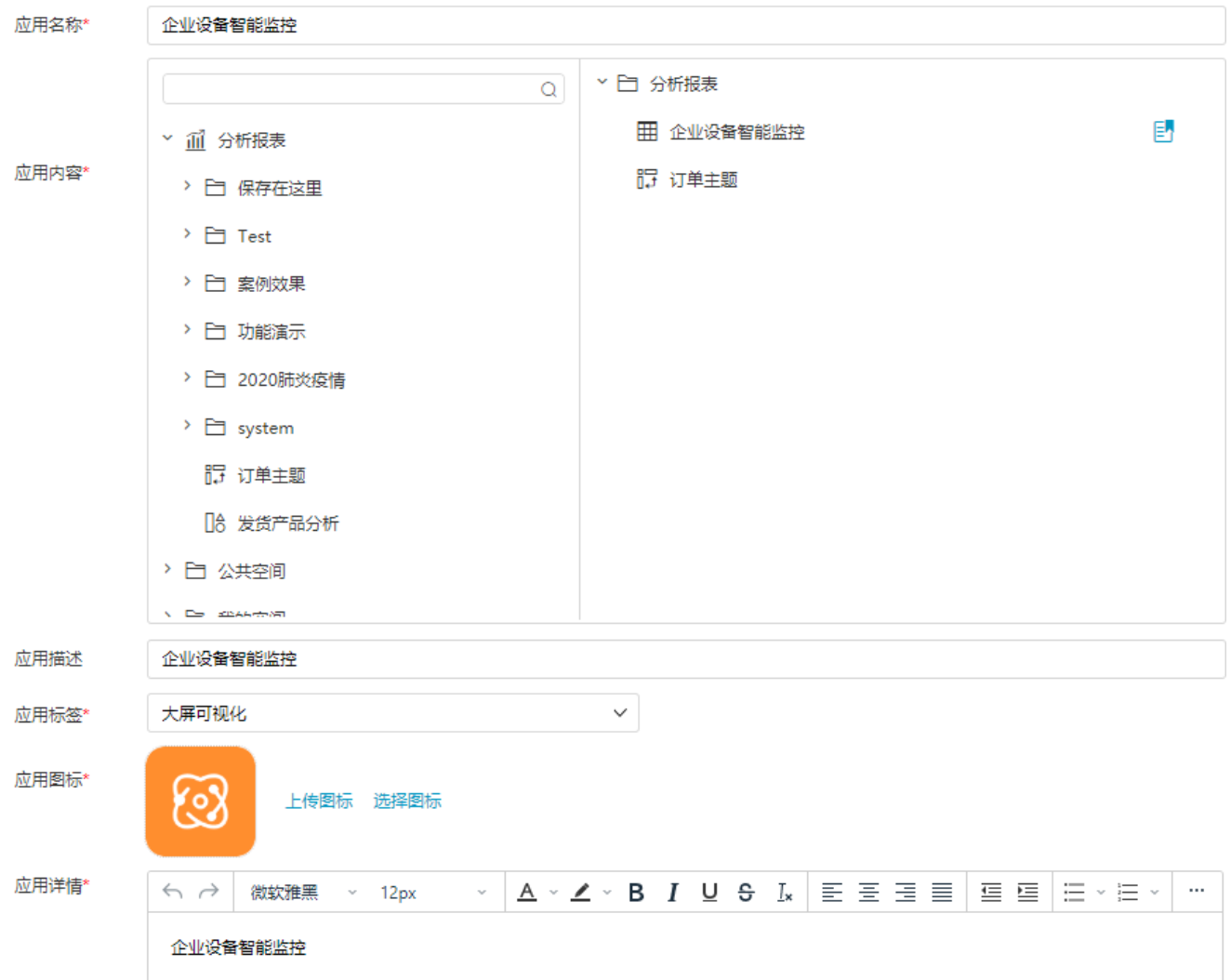

4、修改完成后点击 提交 按钮,提交申请给审核人员,等待审核人员审核。审核人员审核完成后,申请人会在消息中心会收到通知。

审核有两种结果:

**驳回:** 根据审核建议再修改应用信息, 重新 [申请修改我发布的应用](https://wiki.smartbi.com.cn/pages/viewpage.action?pageId=52628643#id-%E5%BA%94%E7%94%A8%E5%95%86%E5%BA%97%E6%88%91%E5%8F%91%E5%B8%83%E7%9A%84%E5%BA%94%E7%94%A8%E7%AE%A1%E7%90%86-%E7%94%B3%E8%AF%B7%E4%BF%AE%E6%94%B9%E6%88%91%E5%8F%91%E5%B8%83%E7%9A%84%E5%BA%94%E7%94%A8) 。

通过: 等待审核通过后, 可直接看到应用修改的结果 , 如图:

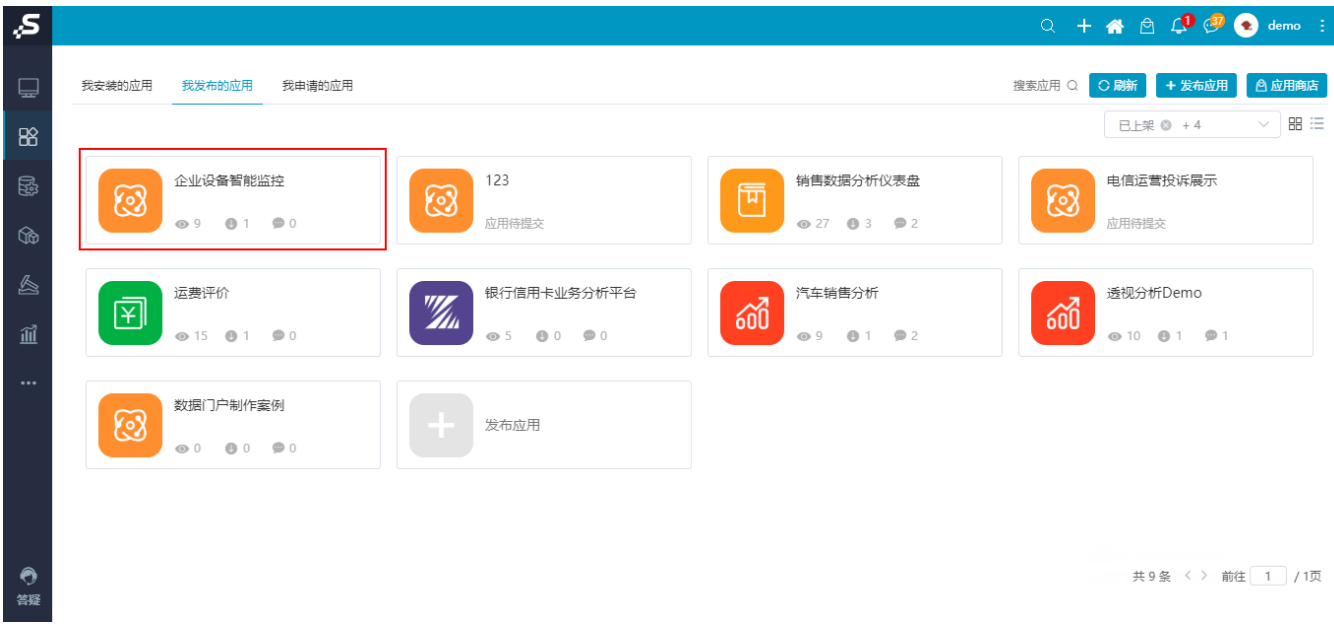

## <span id="page-2-0"></span>申请删除我发布的应用

1、单击系统导航栏的 应用, 选择"我发布的应用"。

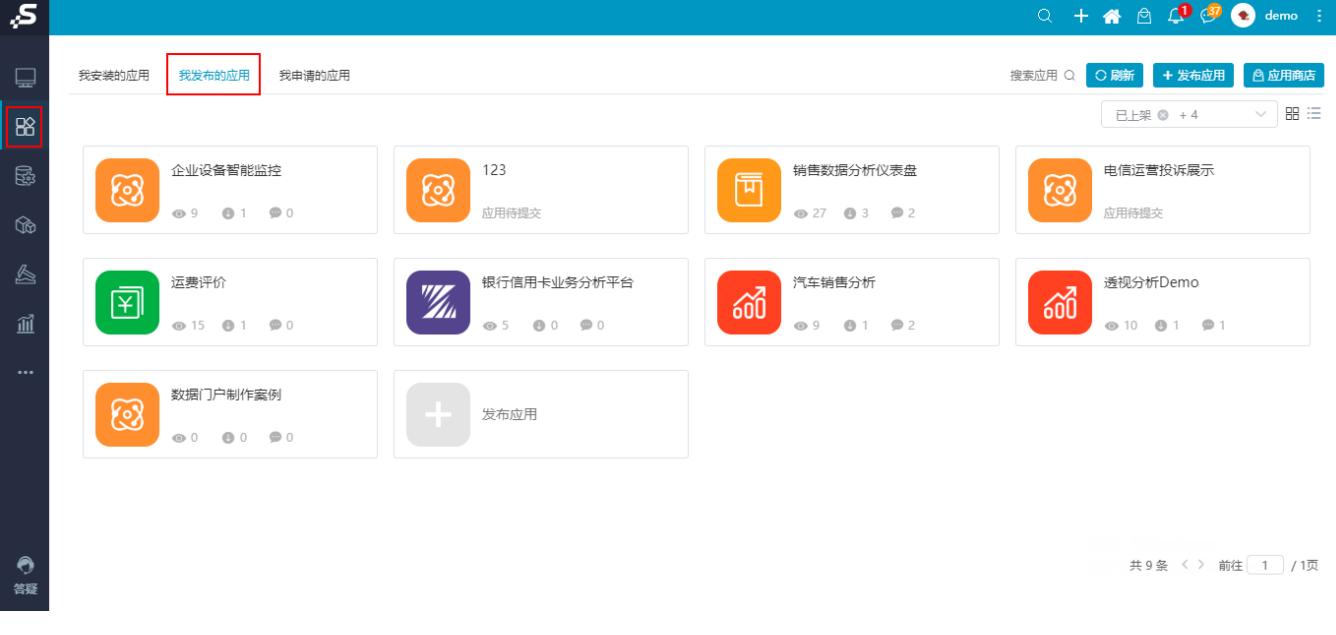

2、在"我发布的应用"页面中, 鼠标移动到需要删除的应用上, 点击 删除 按钮。

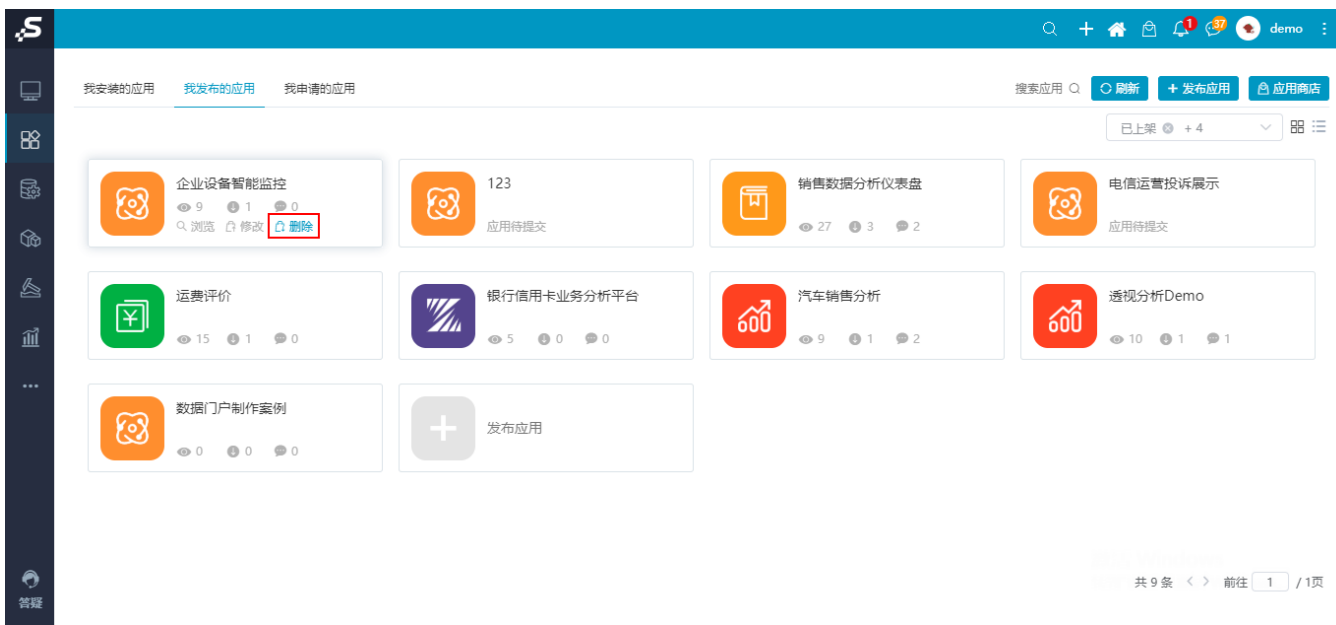

3、进入"删除应用"界面,填写删除应用申请的理由。

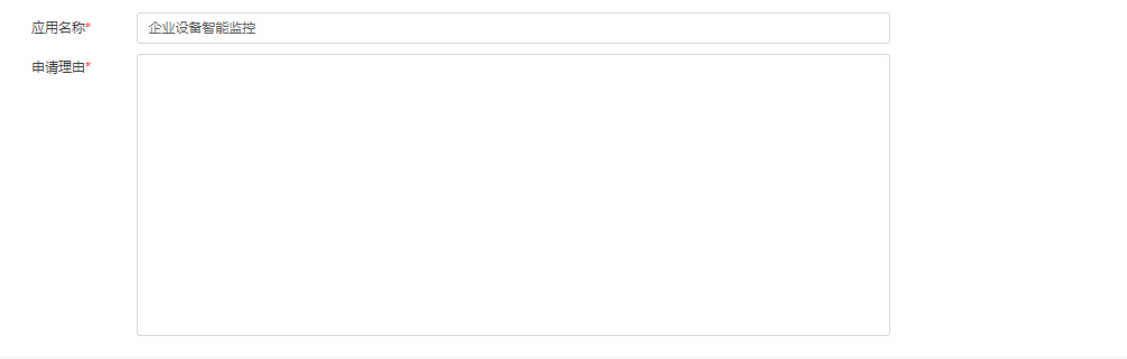

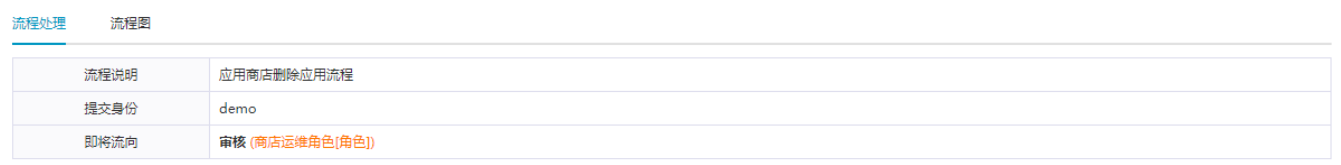

4、完成后点击 提交 按钮,提交申请给审核人员,等待审核人员审核。审核人员审核完成后,申请人会在消息中心会收到通知。

**驳回:**根据审核建议再修改申请,重新 [申请删除我发布的应用](https://wiki.smartbi.com.cn/pages/viewpage.action?pageId=52628643#id-%E5%BA%94%E7%94%A8%E5%95%86%E5%BA%97%E6%88%91%E5%8F%91%E5%B8%83%E7%9A%84%E5%BA%94%E7%94%A8%E7%AE%A1%E7%90%86-%E7%94%B3%E8%AF%B7%E5%88%A0%E9%99%A4%E6%88%91%E5%8F%91%E5%B8%83%E7%9A%84%E5%BA%94%E7%94%A8) 。 **通过:** 等待审核通过后,可直接看到应用已删除 ,如图:

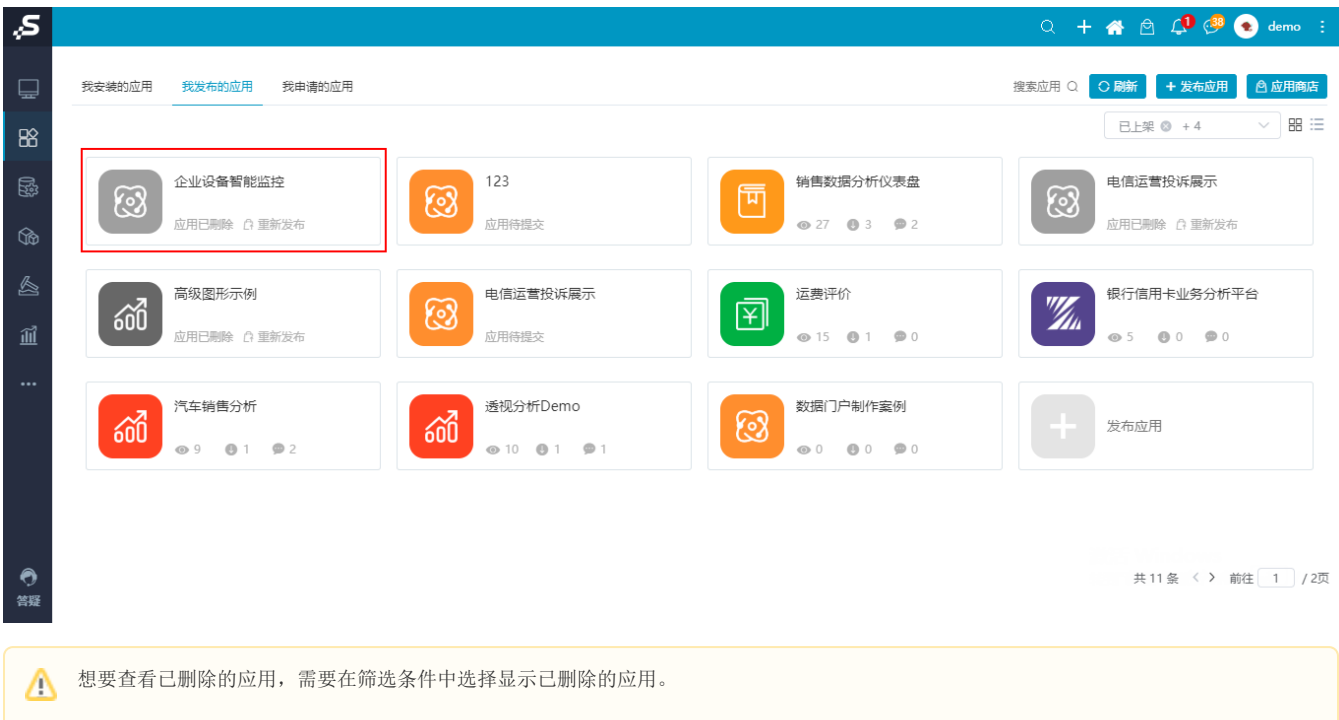

## <span id="page-4-0"></span>重新发布

1、单击系统导航栏的 应用, 选择"我发布的应用", 并在筛选条件中选择已删除的应用。

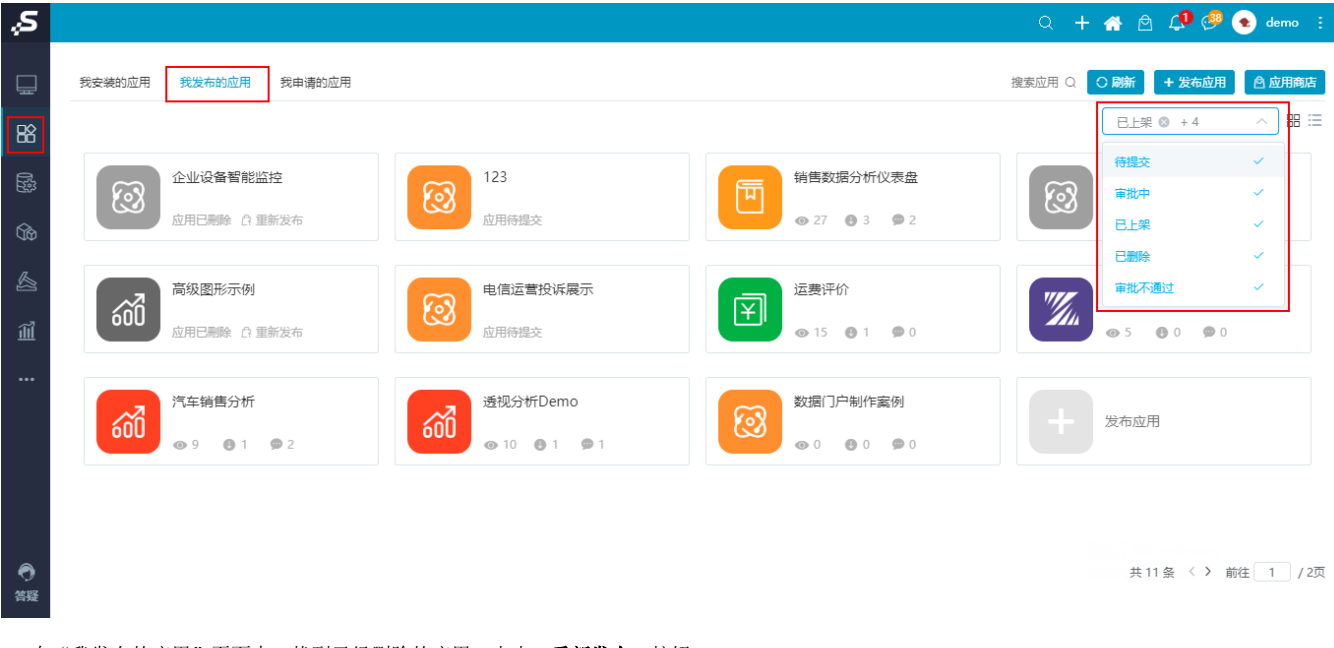

2、在"我发布的应用"页面中, 找到已经删除的应用, 点击 重新发布 按钮。

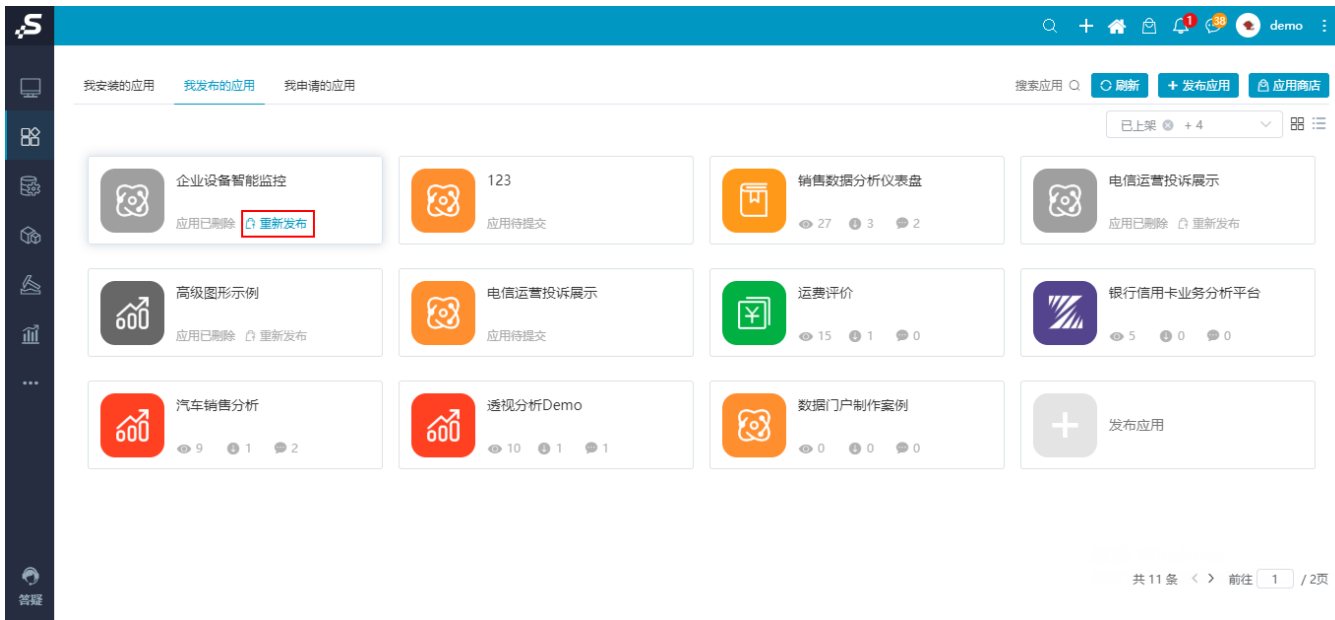

## 3、进入"重新发布"界面,可以修改对应的信息。

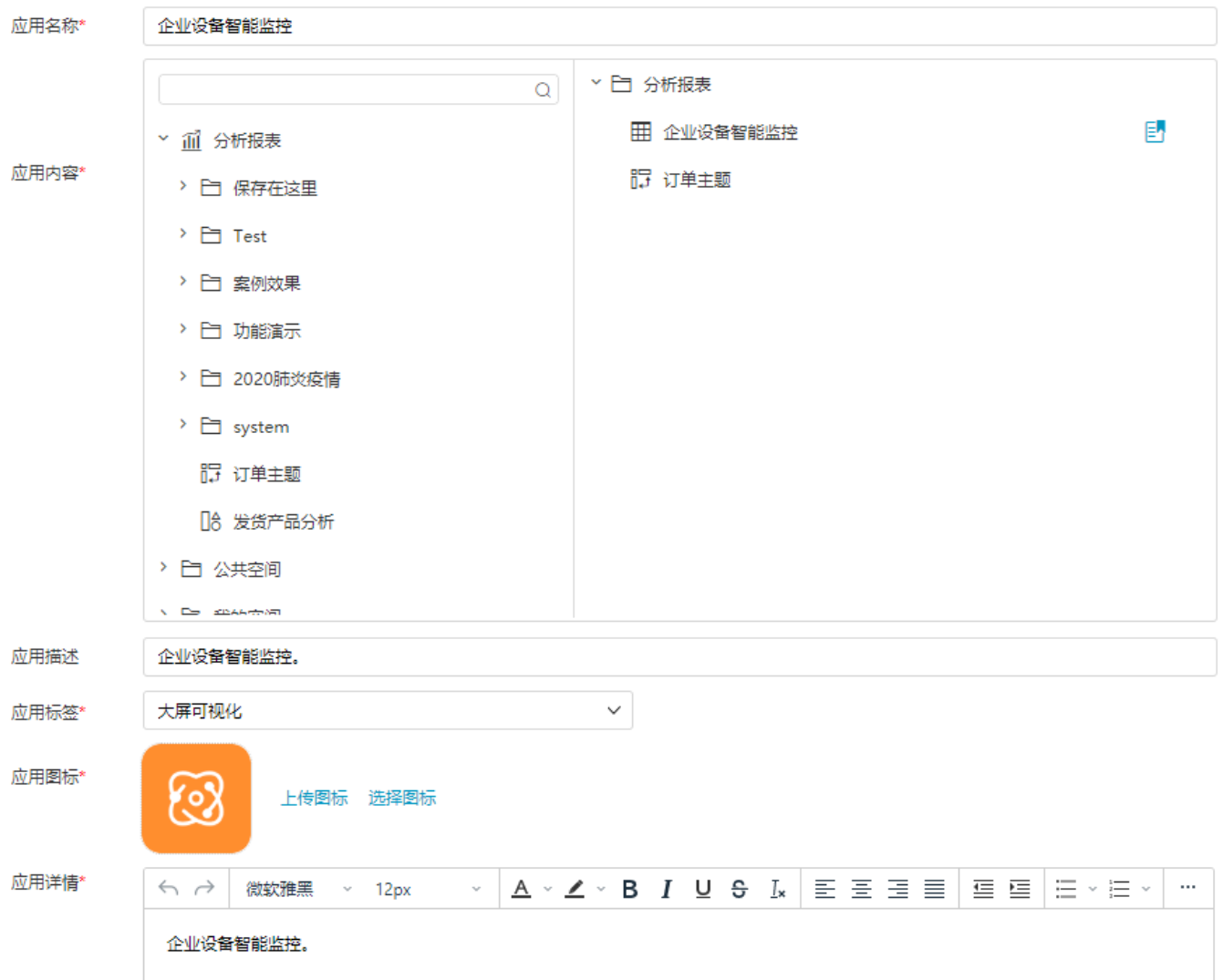

**驳回:**根据审核建议再修改申请,重新 [重新发布](https://wiki.smartbi.com.cn/pages/viewpage.action?pageId=52628643#id-%E5%BA%94%E7%94%A8%E5%95%86%E5%BA%97%E6%88%91%E5%8F%91%E5%B8%83%E7%9A%84%E5%BA%94%E7%94%A8%E7%AE%A1%E7%90%86-%E9%87%8D%E6%96%B0%E5%8F%91%E5%B8%83) 。 **通过:** 等待审核通过后,可以看到应用重新上架 ,如图:

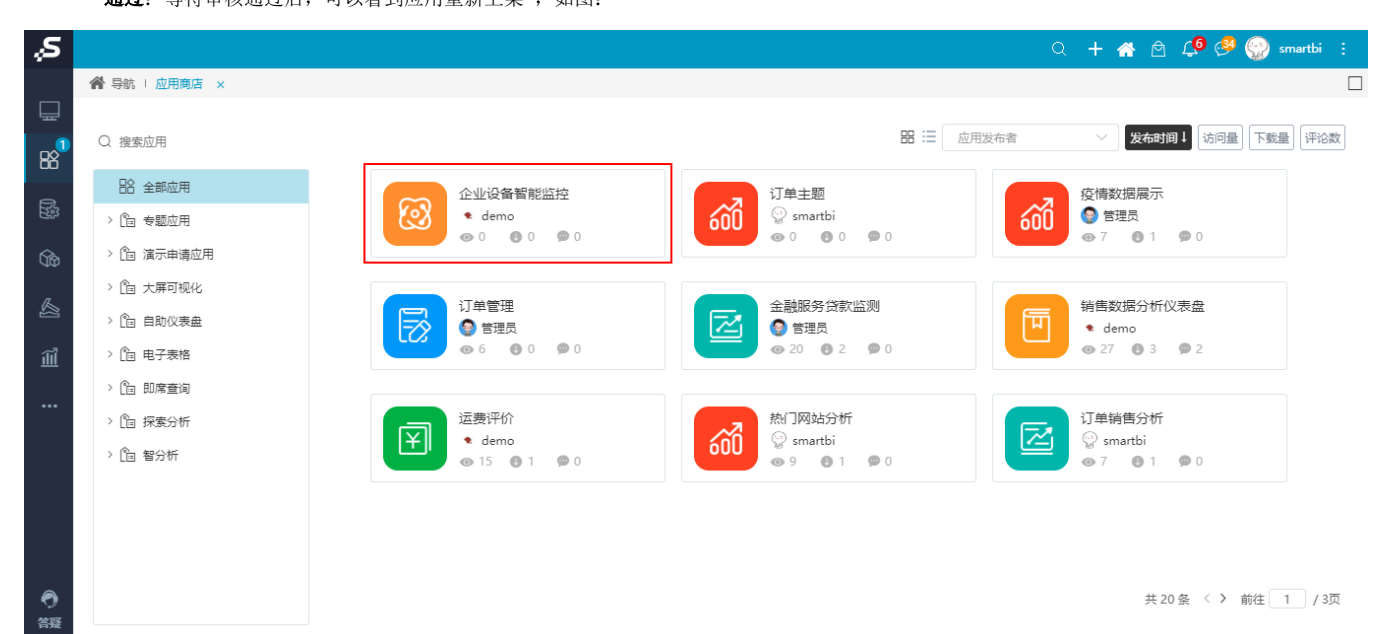